Gateway Application Setup Oracle FLEXCUBE Universal Banking Release 12.1.0.0.0 [October] [2015]

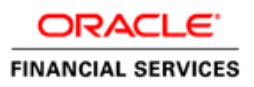

# **Table of Contents**

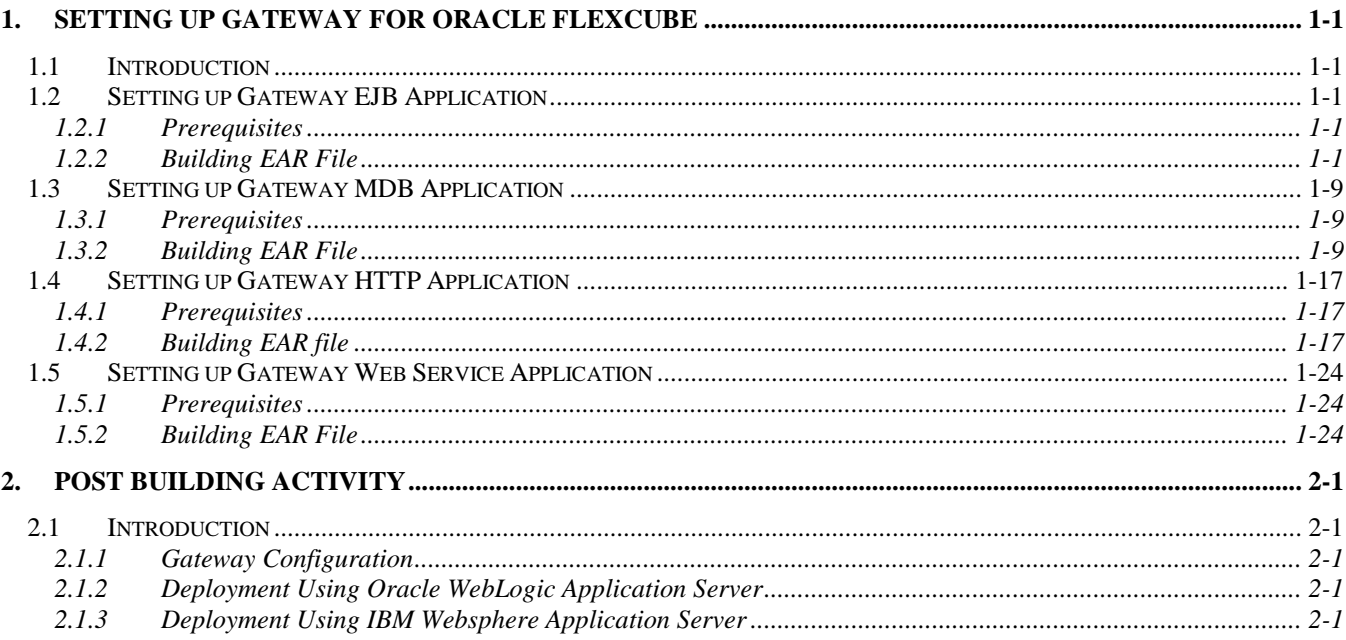

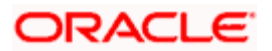

# **1. Setting up Gateway for Oracle FLEXCUBE**

## <span id="page-2-1"></span><span id="page-2-0"></span>**1.1 Introduction**

This chapter explains the steps for setting up the Gateway Application for Oracle FLEXCUBE.

## <span id="page-2-2"></span>**1.2 Setting up Gateway EJB Application**

This section explains the methods of setting up Gateway EJB Application.

## <span id="page-2-3"></span>**1.2.1 Prerequisites**

You need to create the following gateway EJB property files before building the application:

- gw\_ejb\_logger.properties
- GW\_EJB\_Prop.properties

## <span id="page-2-4"></span>**1.2.2 Building EAR File**

In order to build EAR file for Gateway EJB Application, you need to follow the steps given below:

- 1. Launch Oracle FLEXCUBE Universal Installer. The welcome screen is displayed.
- 2. Click 'Next'.

The following screen will be displayed.

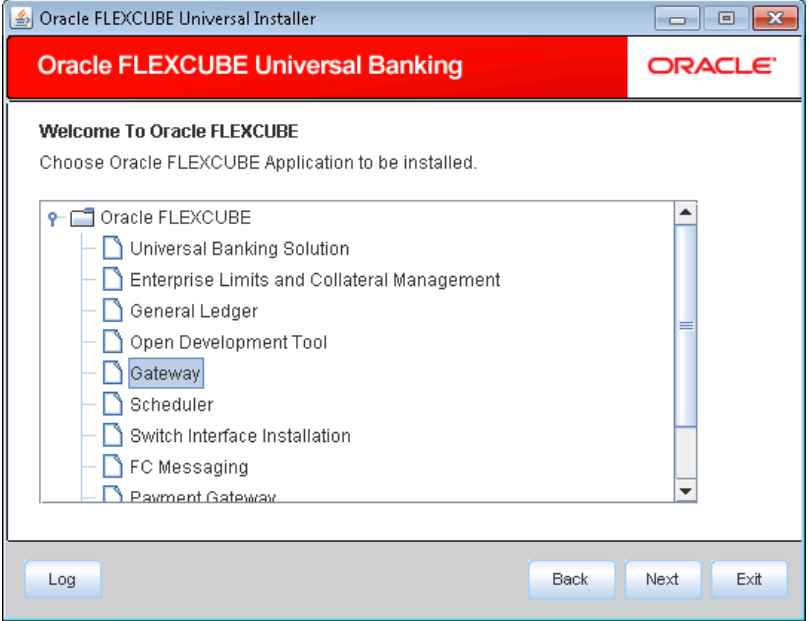

3. Select the application 'Gateway'. Click 'Next'.

The following screen is displayed:

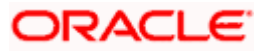

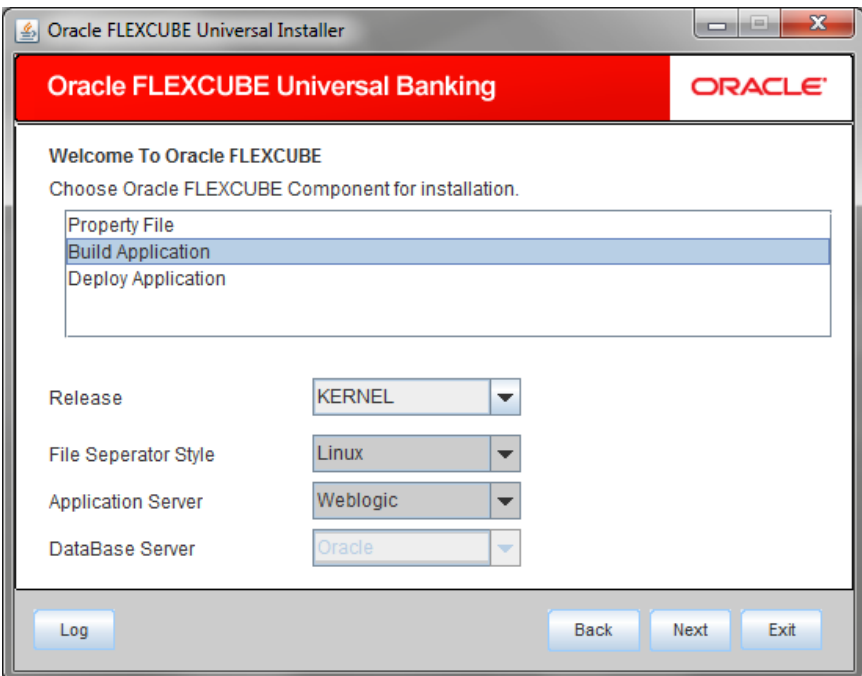

### **File separator Style**

Specify the style of file separator (e.g Linux or Windows). Select the appropriate one from the drop-down list.

## **Application Server**

Specify the application server in which you are creating the property file. Select the appropriate one from the drop-down list.

#### **Release**

Specify the release in which you are creating the property file. Select the appropriate one from the dropdown list. The options are:

- KERNEL
- VN Cluster

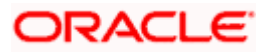

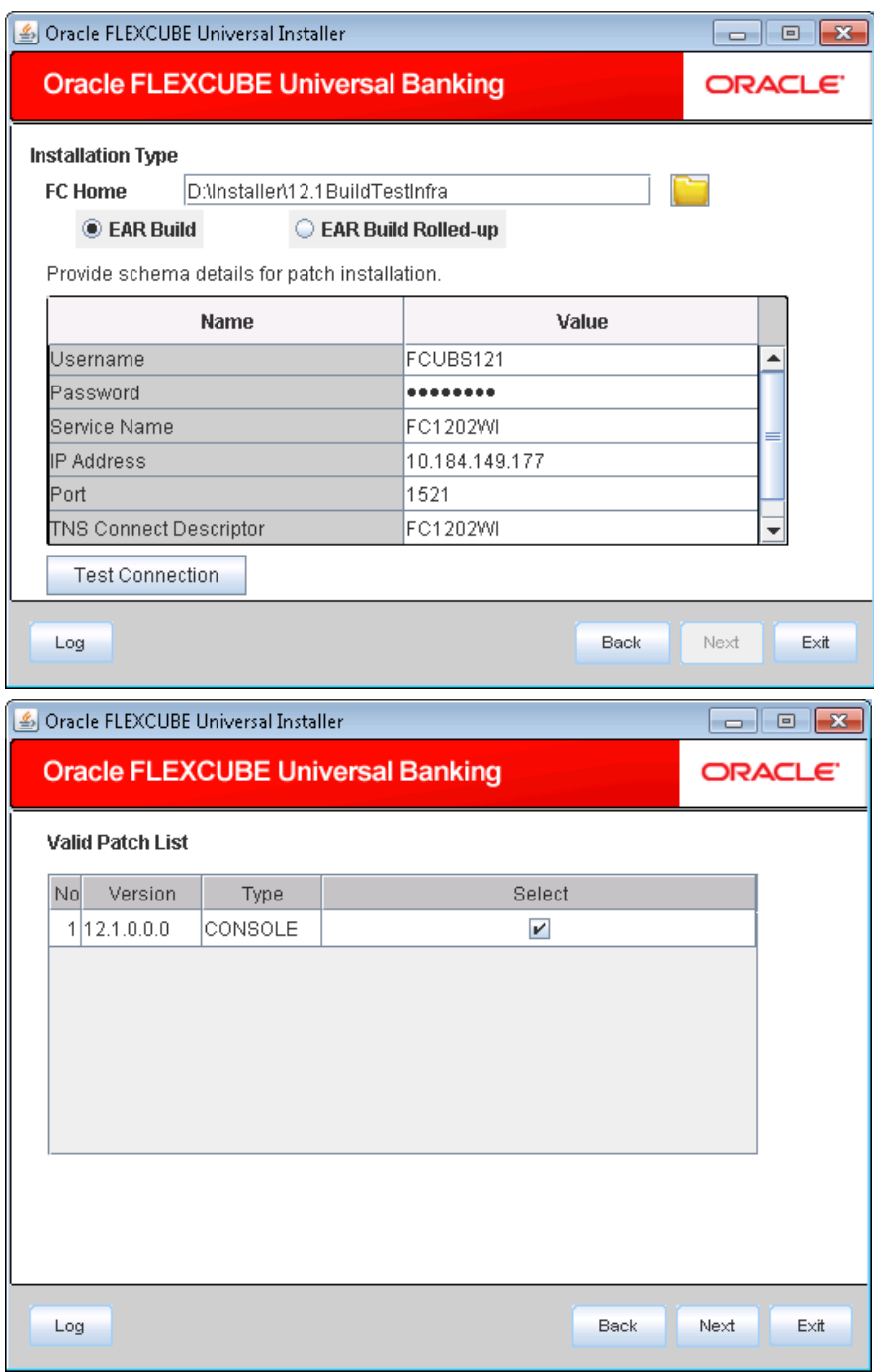

5. Select 'Build Application'. Click 'Next'.

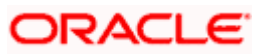

## The following screen is displayed:

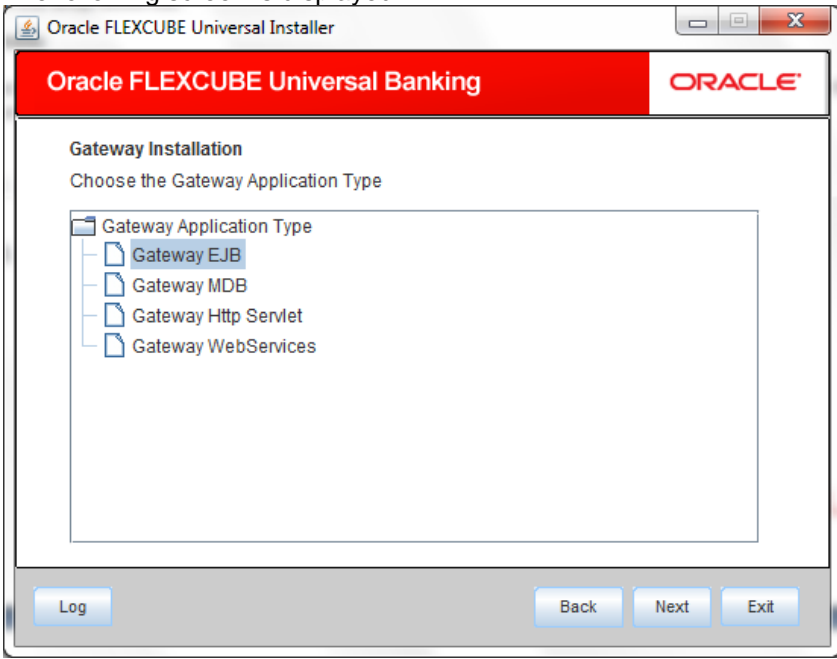

- 6. Select 'Gateway EJB'. Click 'Next'.
- 7. Click 'Next' the following screen will be displayed.

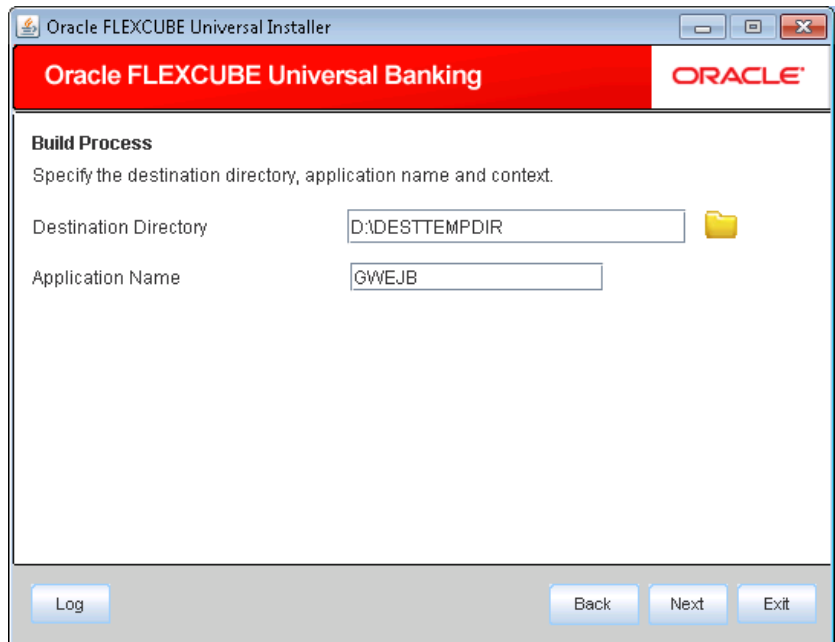

8. Specify the following details:

## **Destination Directory**

Specify the location of the destination directory. The source files from the software gets copied to this location.

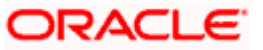

## Eg: D:\Testing\source\dest

## **Application Name**

Specify the EAR name of the application.

The application name should not contain special characters and space. However, you may use '\_' (usnderscore).

Eg: GWEJB

Once you have specified the details, click 'Next' to continue.

The EJB reference name will be '{APPLICATIONAME}\_GW\_EJB\_Bean' and the JNDI name will be '{APPLICATIONAME}/ejb/GW\_EJB\_Bean'.

For example, consider that the application name is GWEJB. In that case EJB and JNDI names will be as follows:

- EJB reference name: GWEJB\_GW\_EJB\_Bean
- JNDI name: GWEJB/ejb/GW\_EJB\_Bean
- 9. Click 'Next'. The following screen is displayed.

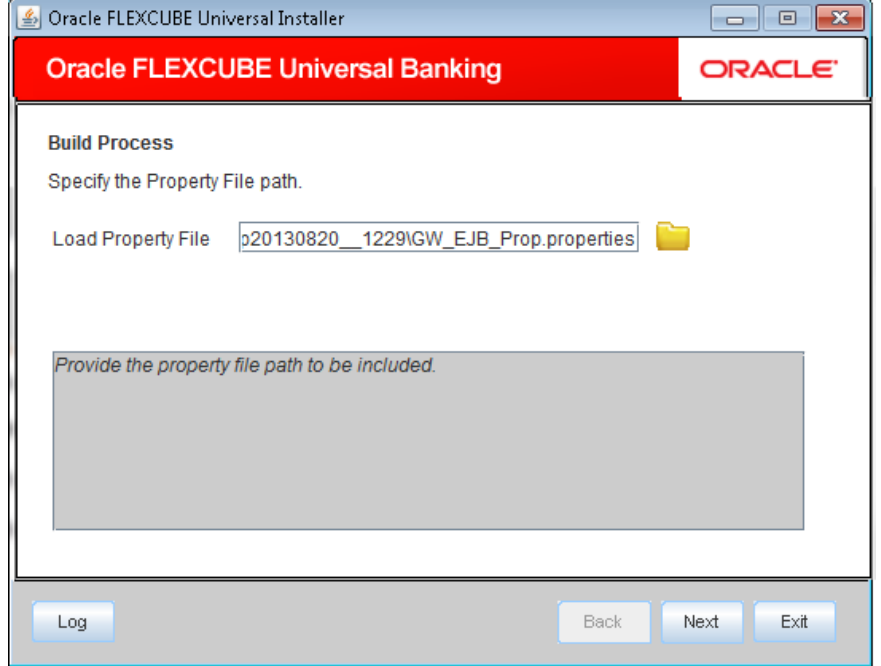

10. Specify the following details:

### **Centralized Property File**

To modify an existing property file, you need to select the exact property file by clicking on the folder icon.

**STOP** Do not load the Logger.properties file. The installer will load that file automatically based on the property file.

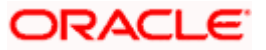

11. Click 'Next'. The following screen is displayed.

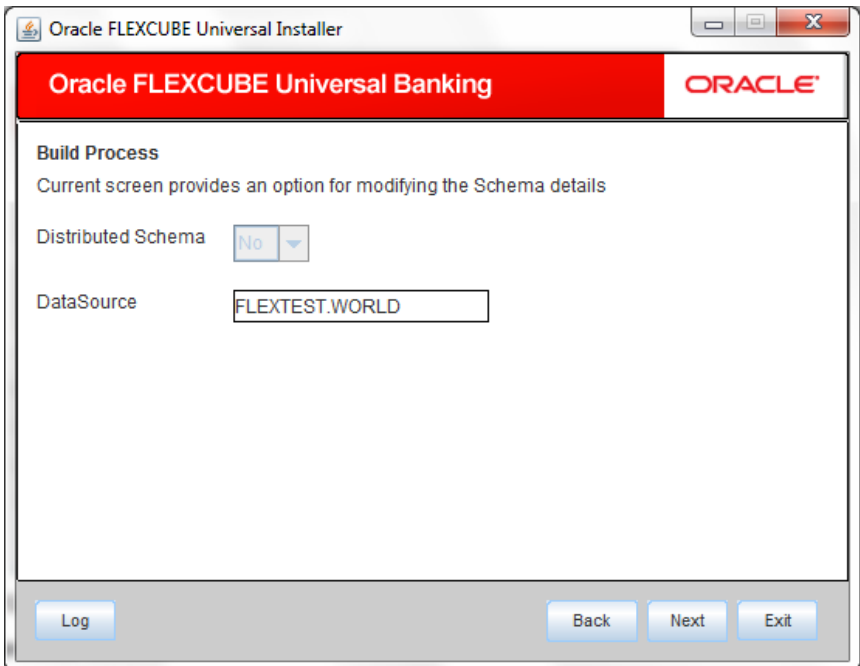

12. Specify the following details:

## **Distributed Schema**

Specify whether this is a distributed schema or not. This is a read only component . the Distributed schema will be YES only if the property file has distributed schema.

## **Data Source**

Specify the data source of the schema.

13. Click 'Next'. In case you have selected 'Yes' against Distributed Schema, the following screen is displayed.

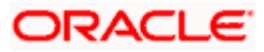

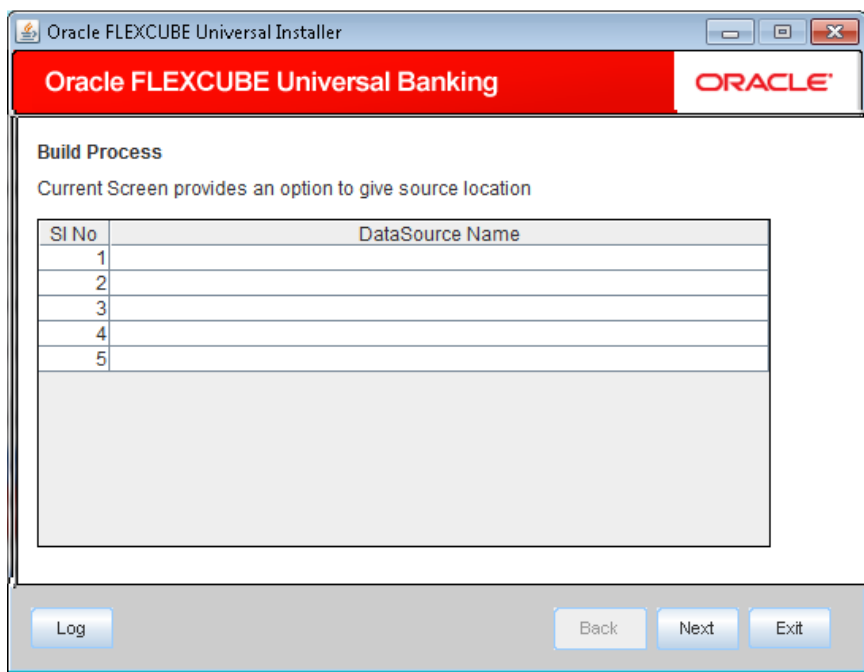

14. Specify the datasource names.

15. Click 'Next'. The following screen is displayed.

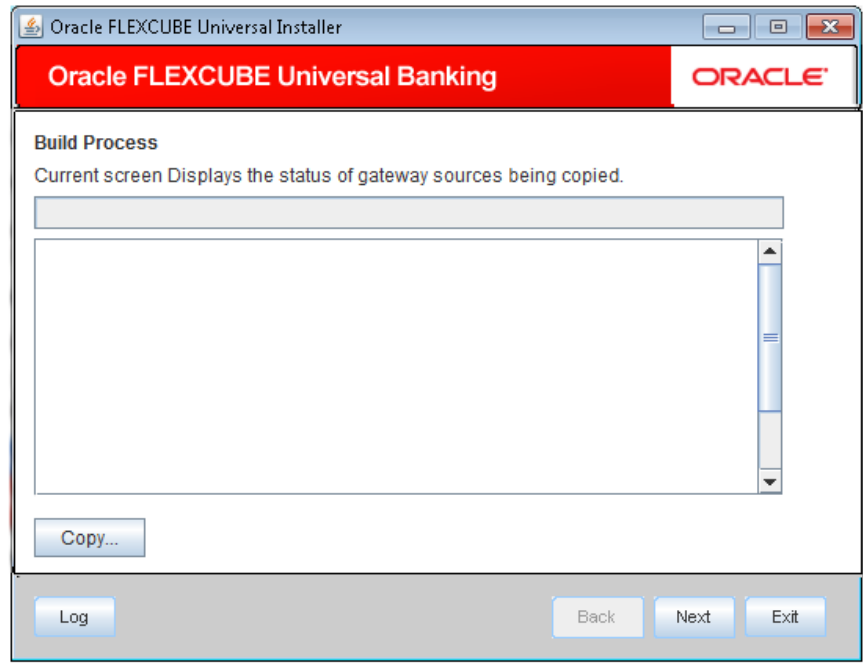

- 16. Click 'Copy' button. The installer copies the files.
- 17. Click 'Next. The following screen is displayed.

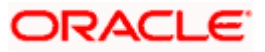

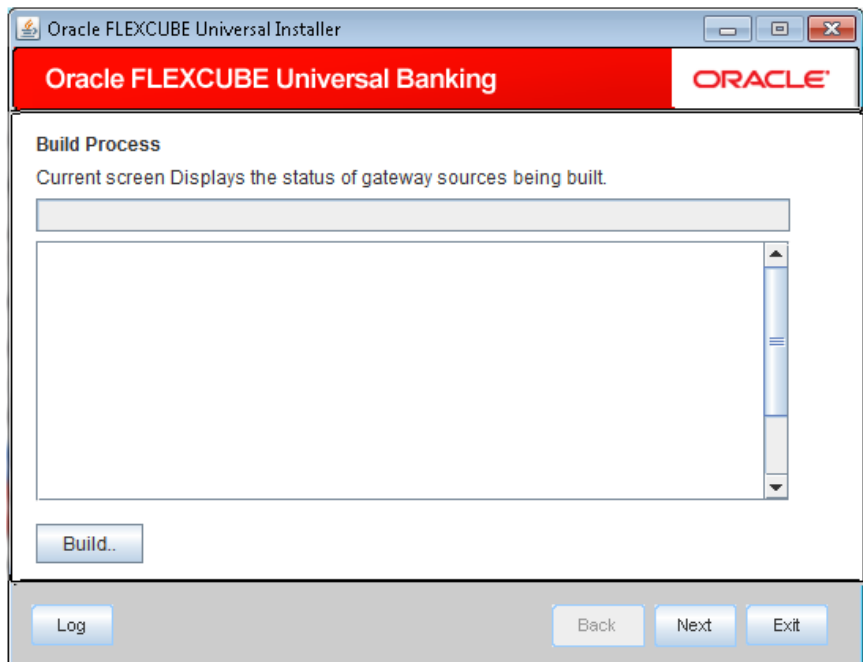

18. Click 'Build' button to start the build process. The installer builds the source files.

19. **STOP** The compilation screen is not available in EXEC mode of installation.

This completes the EAR file generation process. The EAR file will be saved to the destination directory.

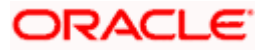

## <span id="page-10-0"></span>**1.3 Setting up Gateway MDB Application**

This section explains the methods of setting up Gateway EJB Application.

## <span id="page-10-1"></span>**1.3.1 Prerequisites**

You need to create the following gateway MDB property files before building the application:

- gw\_mdb\_logger.properties
- GW\_MDB\_Prop.properties

*For details, refer to the section 'Gateway MDB Application' in chapter 'Setting up Property Files' (04- PropertyFile\_Setup).*

## <span id="page-10-2"></span>**1.3.2 Building EAR File**

In order to build EAR file for Gateway MDB Application, you need to follow the steps given below:

1. Launch Oracle FLEXCUBE Universal Installer. The welcome screen is displayed.

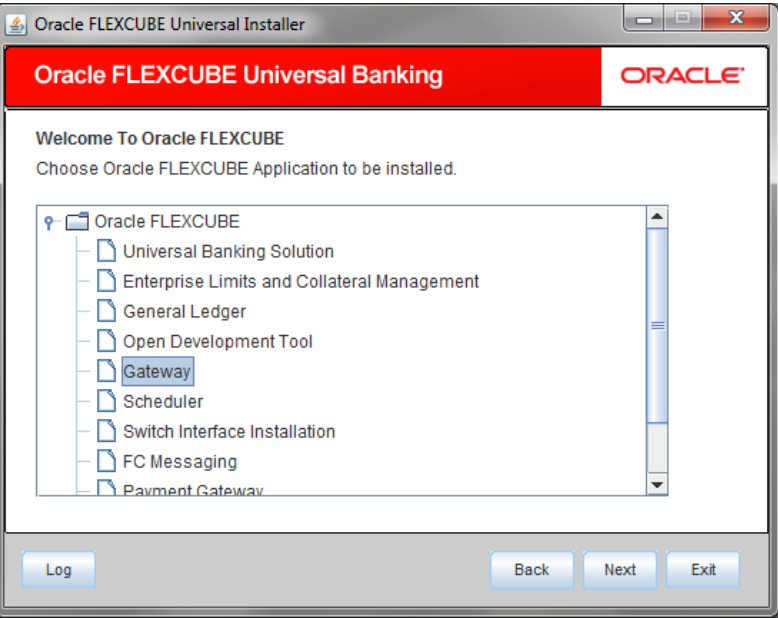

2. Select the application 'Gateway'. Click 'Next'.

The following screen is displayed:

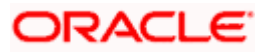

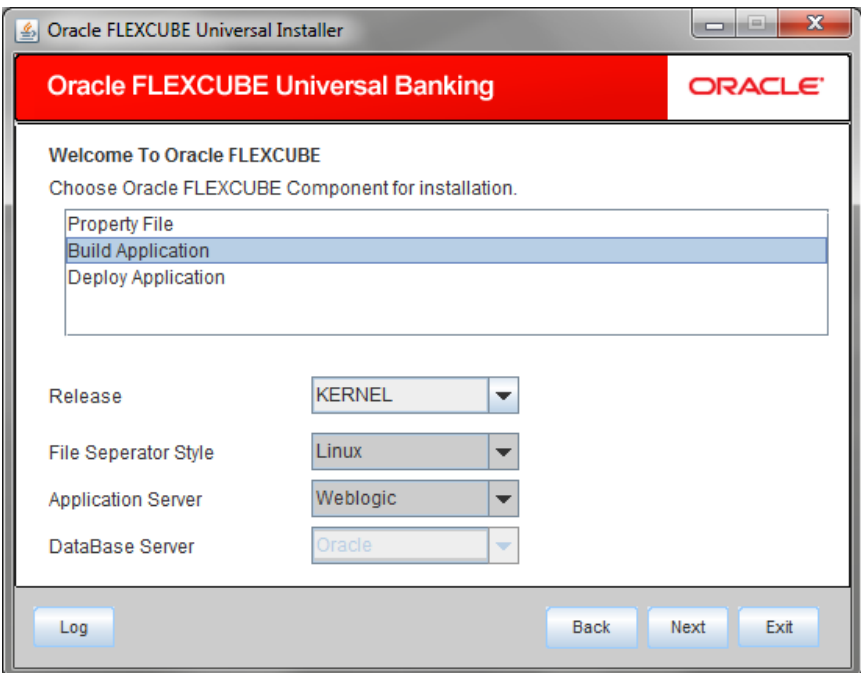

## **File Separator Style:**

Specify the type of file separator (e.g: Linux or Windows). Select the appropriate one from the drop-down list. You also need to specify the version of the selected operating system.

### **Application Server**

Specify the application server in which you are creating the property file. Select the appropriate one from the drop-down list.

#### **Release**

Specify the release in which you are creating the property file. Select the appropriate one from the dropdown list. The options are:

- KERNEL
- VN Cluster

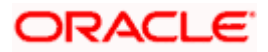

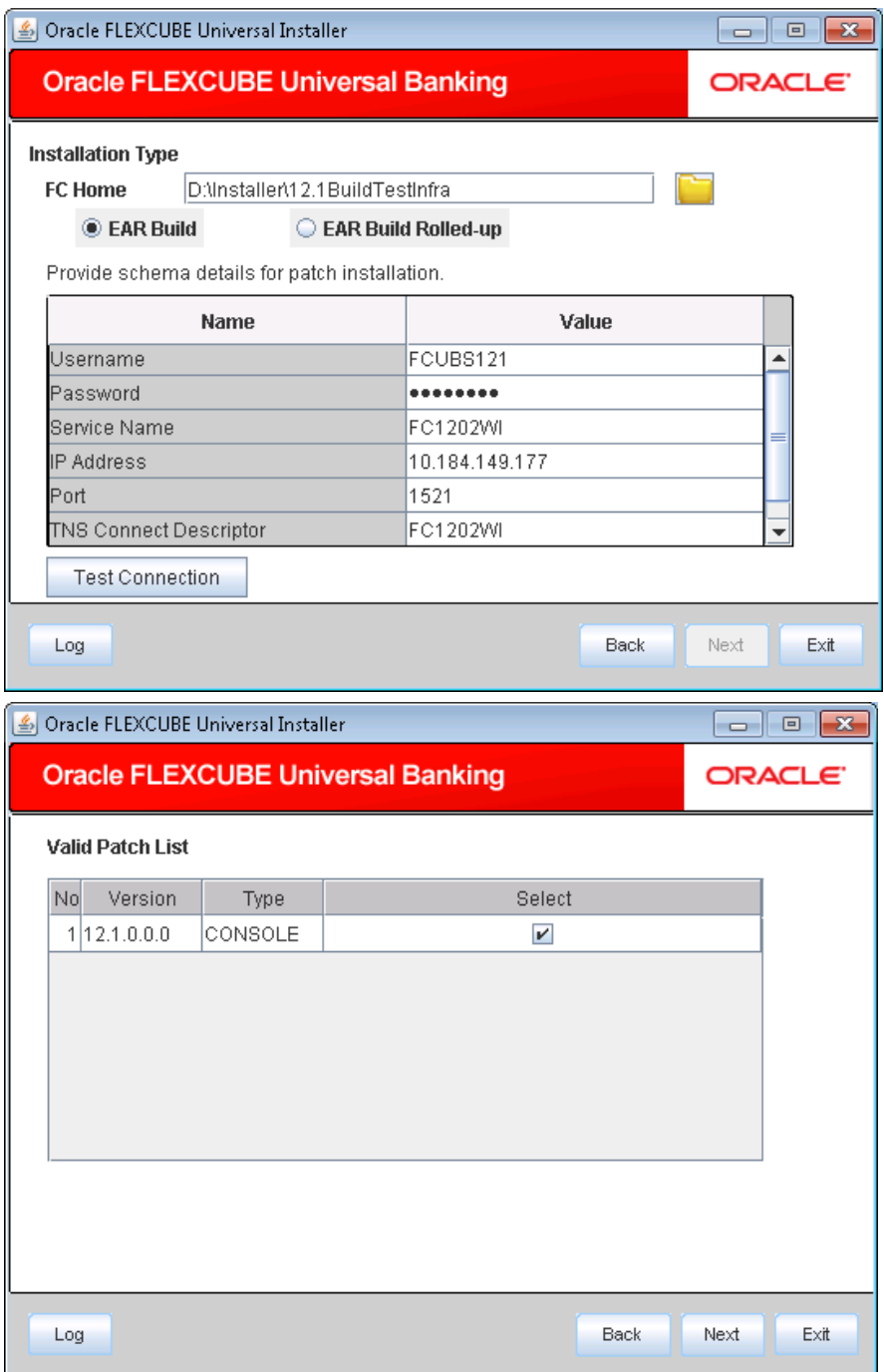

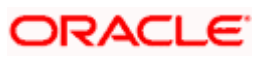

4. Select 'Build Application'. Click 'Next'. The following screen is displayed:

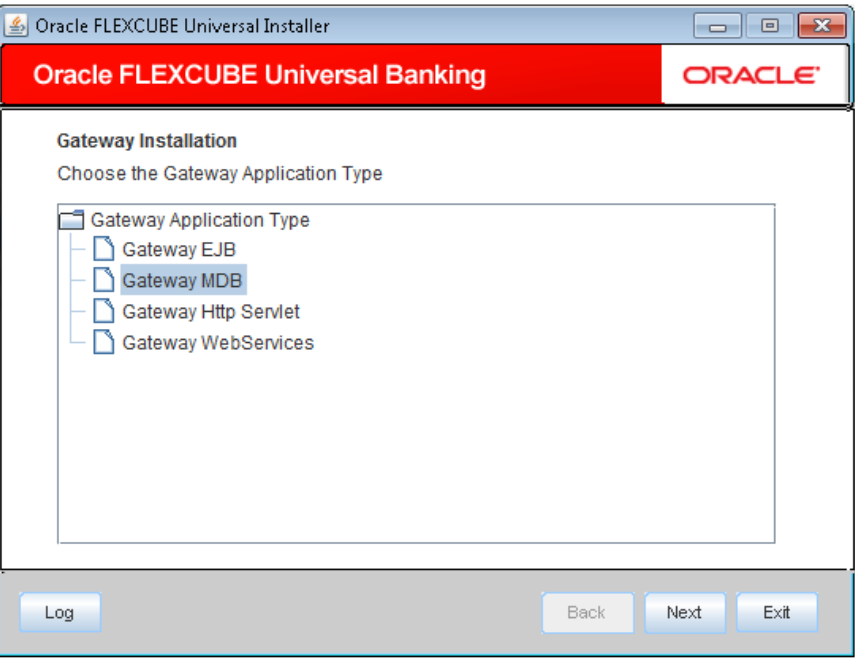

5. Select 'Gateway MDB'. Click 'Next'.

The following screen is displayed:

6. Click 'Next' the following screen will be displayed.

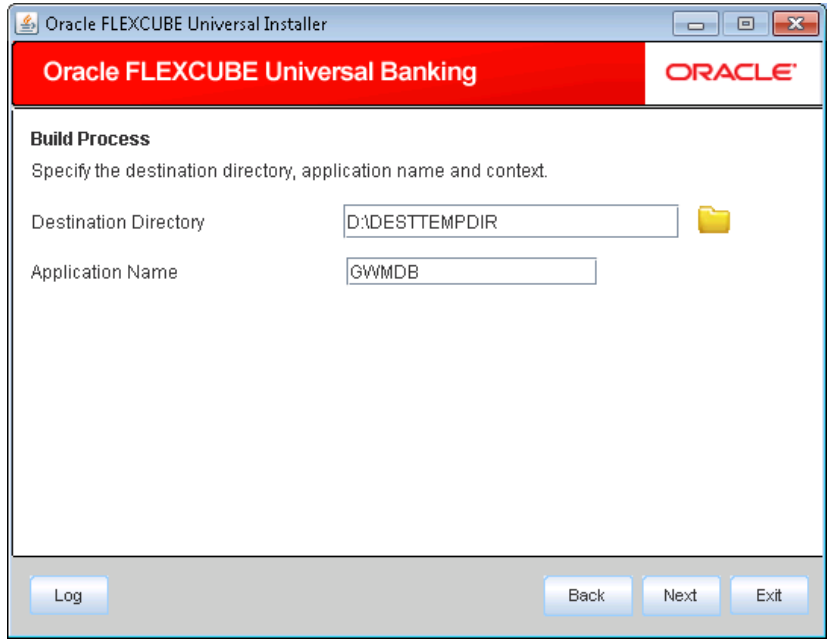

7. Specify the following details:

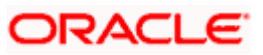

## **Destination Directory**

Specify the location of the destination directory. The source files from the software will be copied to this location.

Eg: D:\Testing\source\dest

#### **Application Name**

Specify the EAR name of the application.

The application name should not contain special characters and space. However, you may use '\_' (Underscore).

Eg: GWMDB

8. Once you have specified the details, click 'Next' to continue.

The EJB reference name will be '{APPLICATIONAME}\_GW\_MDB\_Bean' and the JNDI name will be '{APPLICATIONAME}/ejb/GW\_MDB\_Bean'.

For example, consider that the application name is GWMDB. In that case EJB and JNDI names will be as follows:

- EJB reference name: GWMDB\_GW\_MDB\_Bean
- JNDI name: GWMDB/ejb/GW\_MDB\_Bean
- 9. Click 'Next'. The following screen is displayed.

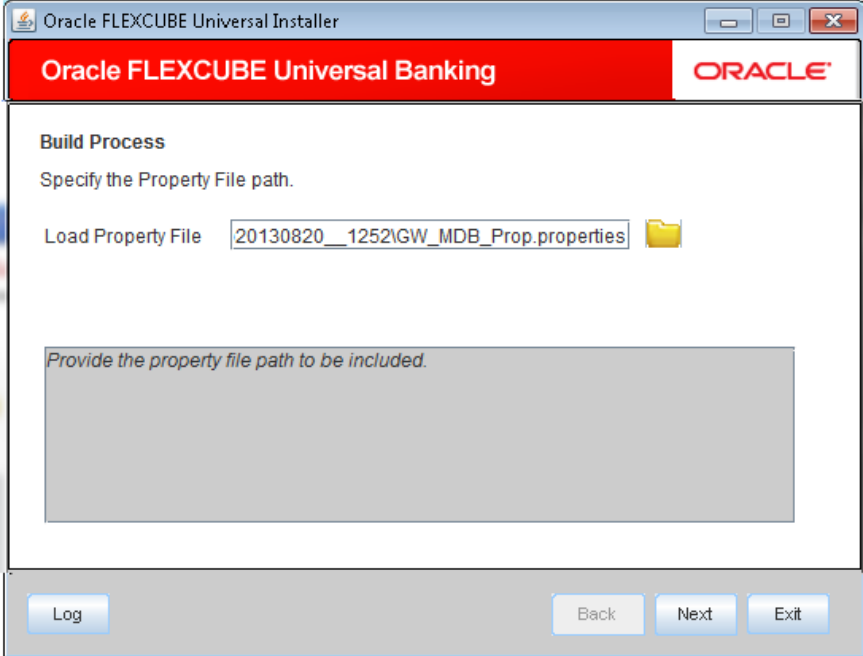

10. Specify the following details:

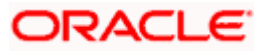

## **Centralized Property File**

To modify an existing property file, you need to select the exact property file by clicking on the folder icon.

**STOP** Do not load the Logger.properties file. The installer will load that file automatically based on the property file.

11. Click 'Next'. The following screen is displayed.

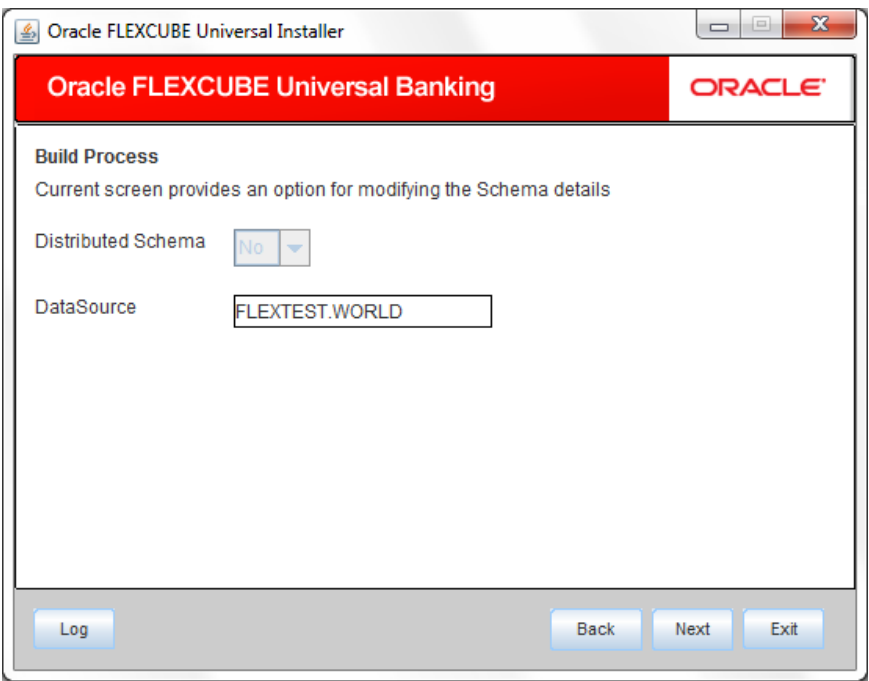

### 12. Specify the following details:

### **Distributed Schema**

Specify whether this is a distributed schema or not. Select 'Yes' to indicate that this is a distributed schema. Otherwise, select 'No'.

## **Data Source**

Specify the data source of the schema.

13. Click 'Next'. In case you have selected 'Yes' against Distributed Schema, the following screen is displayed.

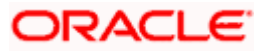

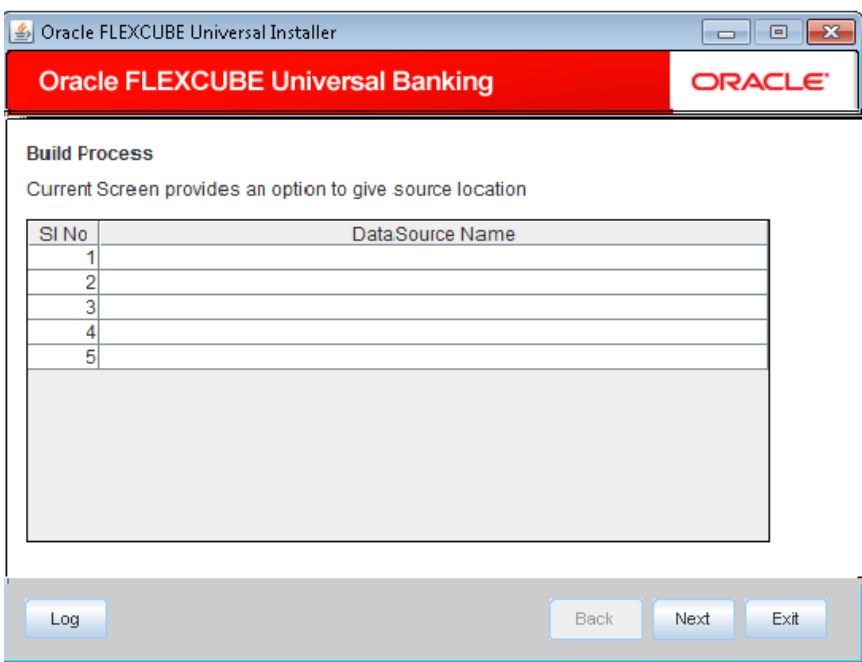

14. Specify the datasource names.

15. Click 'Next'. The following screen is displayed.

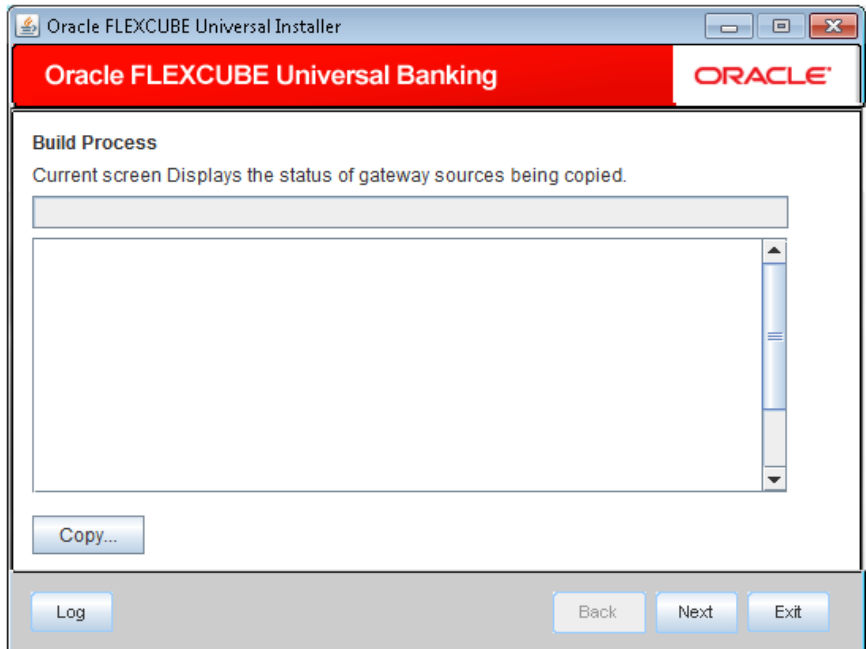

- 16. Click 'Copy' button. The installer copies the files.
- 17. Click 'Next. The following screen is displayed.

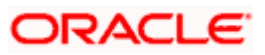

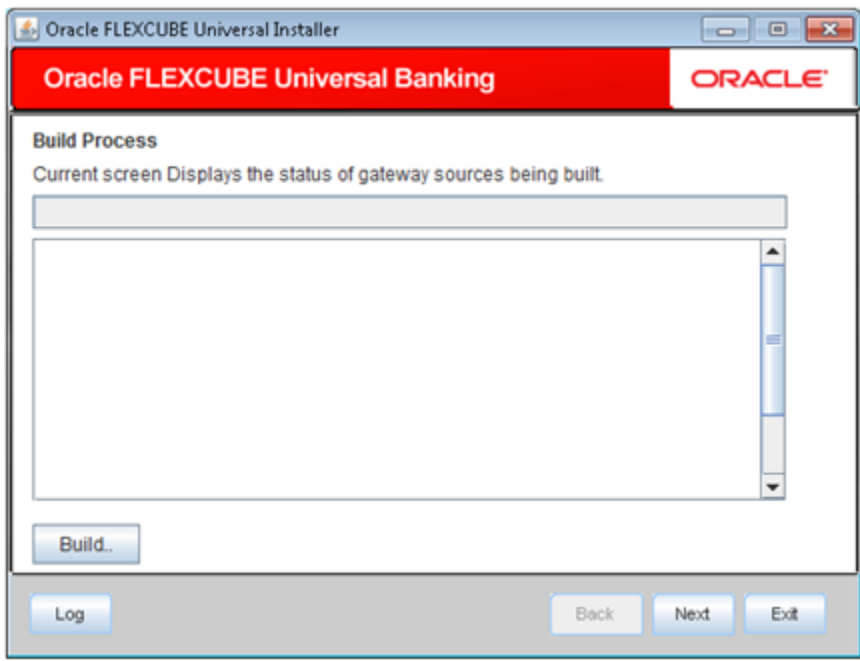

18. Click 'Build' button to start the build process. The installer builds the source files.

19. **STOP** The compilation screen is not available in EXEC mode of installation.

This completes the EAR file generation process.

The EAR file will be saved to the destination directory.

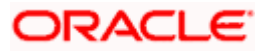

## <span id="page-18-0"></span>**1.4 Setting up Gateway HTTP Application**

This section explains the methods of setting up Gateway EJB Application. This is not applicable in EXEC mode of installation.

## <span id="page-18-1"></span>**1.4.1 Prerequisites**

You need to create the following gateway HTTP property files before building the application:

- gw\_http\_logger.properties
- GW\_HTTP\_Prop.properties

*For details, refer to the section 'Gateway HTTP Application' in chapter 'Setting up Property Files' (04- PropertyFile\_Setup).*

## <span id="page-18-2"></span>**1.4.2 Building EAR file**

In order to build EAR file for Gateway HTTP Application, you need to follow the steps given below:

1. Launch Oracle FLEXCUBE Universal Installer. The welcome screen is displayed.

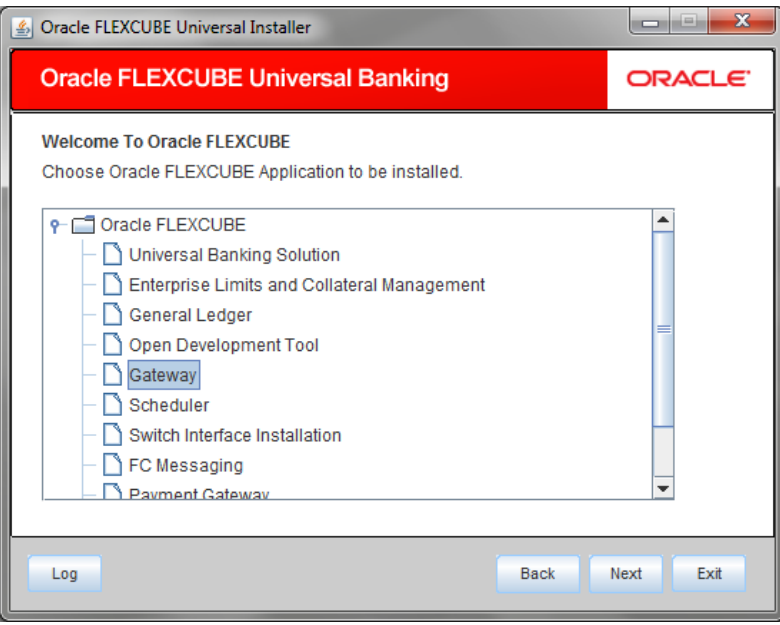

2. Select the Application 'Gateway'. Click 'Next'.

The following screen is displayed:

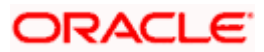

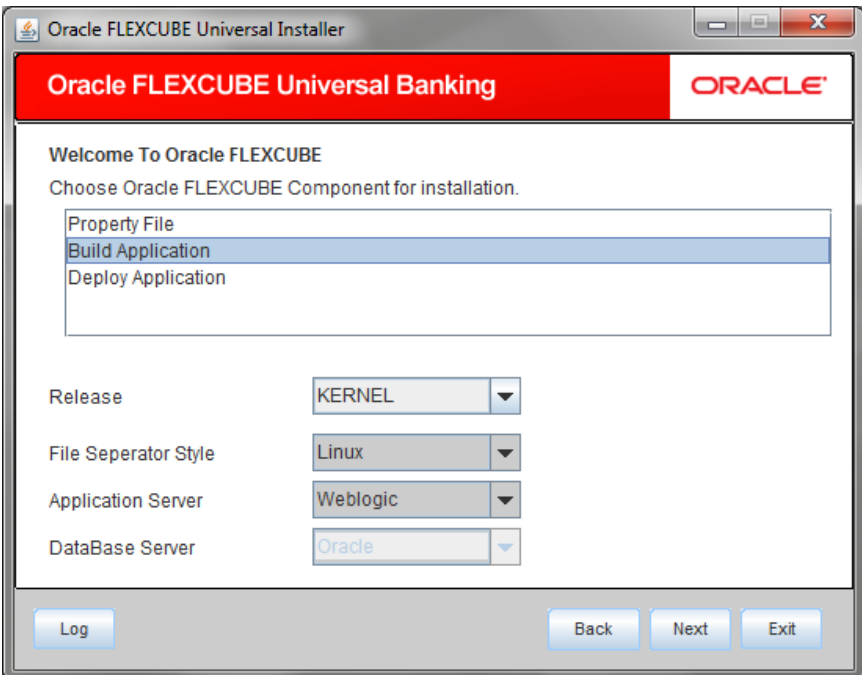

### **File Separator Style**

Specify the operating system in which you are creating the property file. Select the appropriate one from the drop-down list.

## **Application Server**

Specify the application server in which you are creating the property file. Select the appropriate one from the drop-down list.

#### **Release**

Specify the release in which you are creating the property file. Select the appropriate one from the dropdown list. The options are:

- KERNEL
- VN Cluster.
- 4. Select 'Build Application'. Click 'Next'. The following screen is displayed:

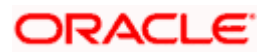

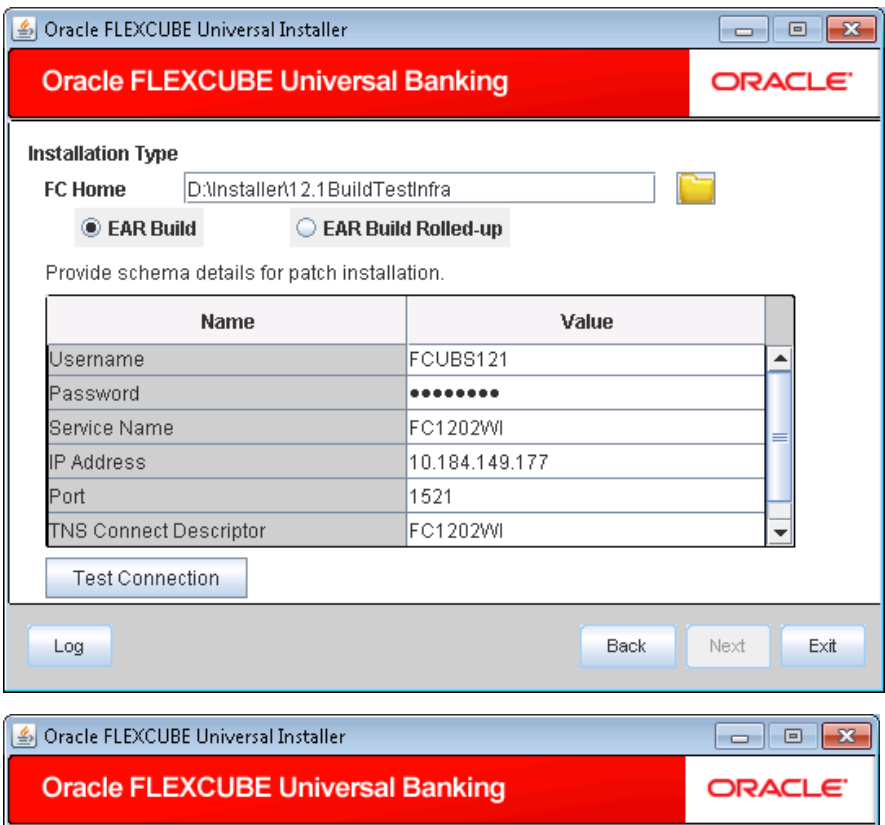

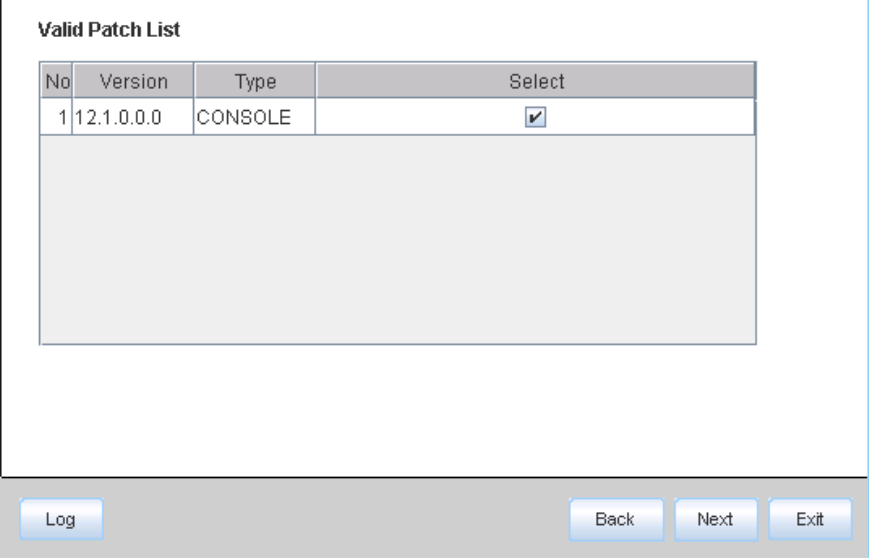

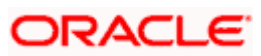

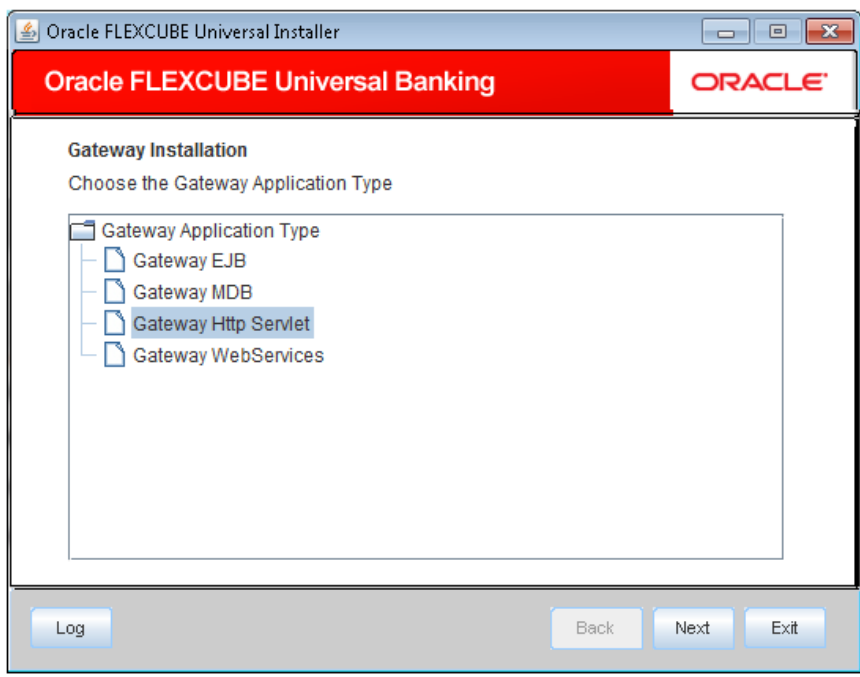

5. Select 'Gateway Http Servlet'. Click 'Next'.

The following screen is displayed:

6. Click 'Next' the following screen will be displayed.

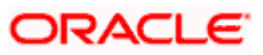

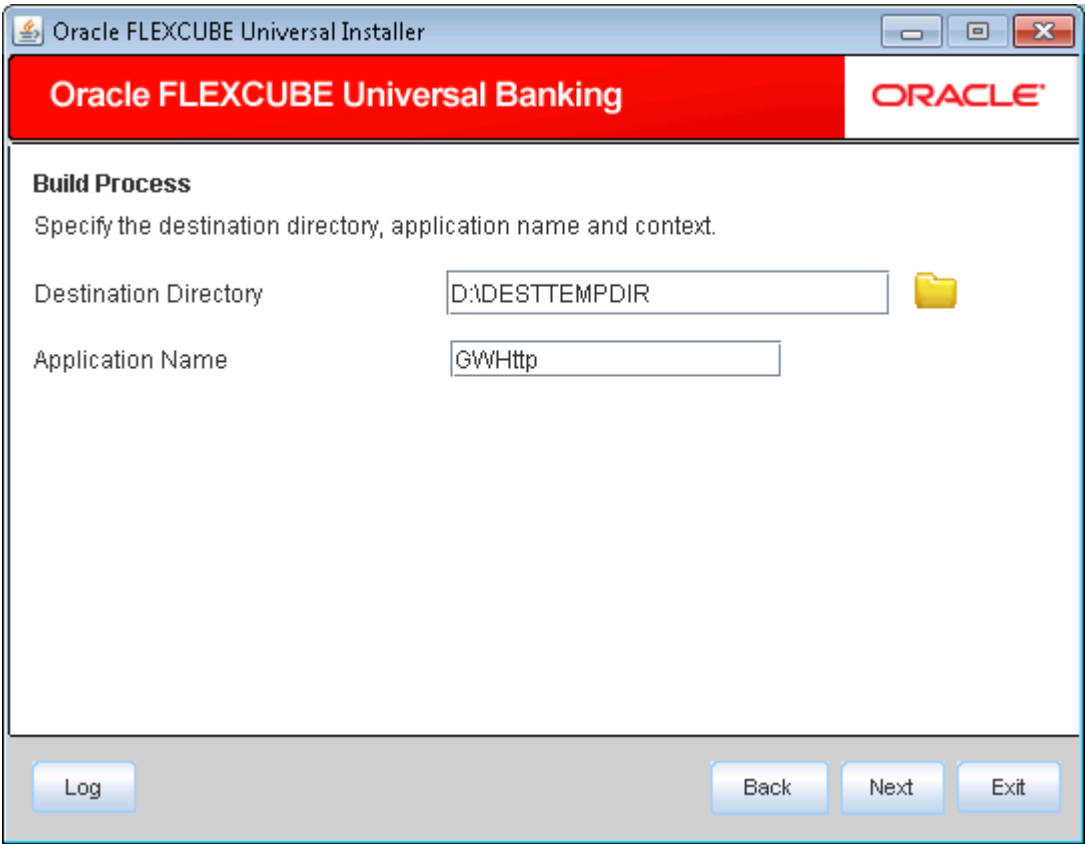

### **Destination Directory**

Specify the location of the destination directory. The source files from the software will be copied to this location.

## Eg: D:\Testing\source\dest

#### **Application Name**

Specify the EAR name of the application.

The application name should not contain special characters and space. However, you may use '\_' (underscore).

#### Eg: GWHTTP

#### **Application Context**

Based on the Application type selected, the Installer displays the application context. However, you may modify the default value.

in the destination directory.

- Once you have specified the details, click 'Next' to continue.
- The following screen is displayed.

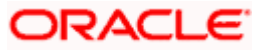

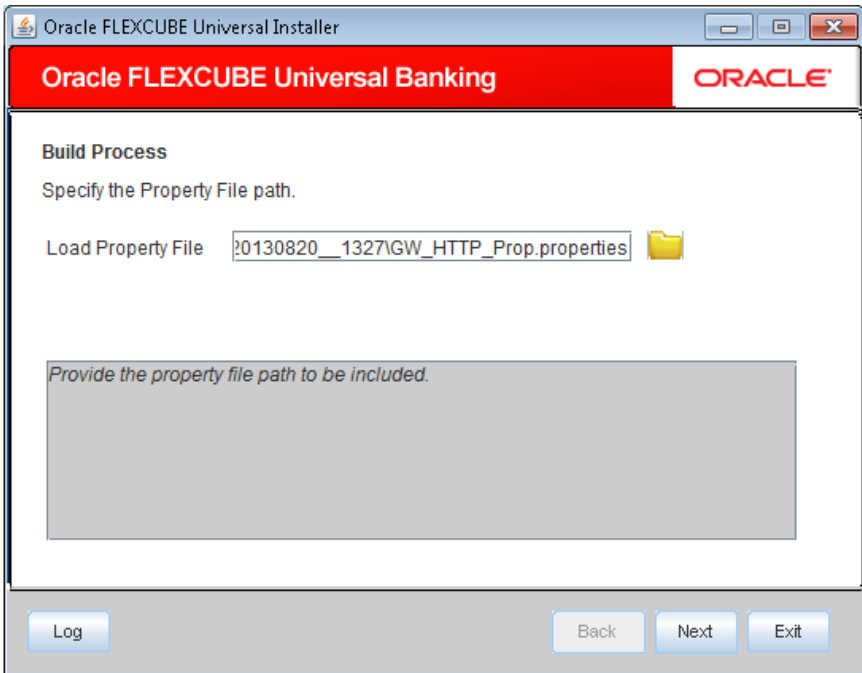

## **Centralized Property File**

To modify an existing property file, you need to select the exact property file by clicking on the folder icon.

stop Do not load the Logger.properties file. The installer will load that file automatically based on the property file.

9. Click 'Next'. The following screen is displayed.

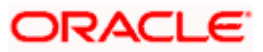

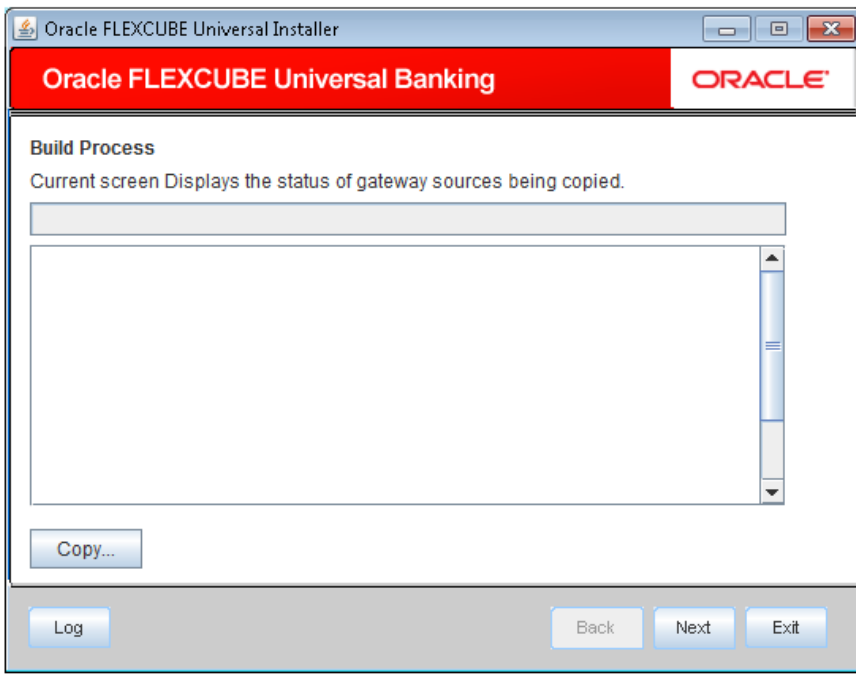

10. Click 'Copy' button. The installer copies the files.

11. Click 'Next. The following screen is displayed.

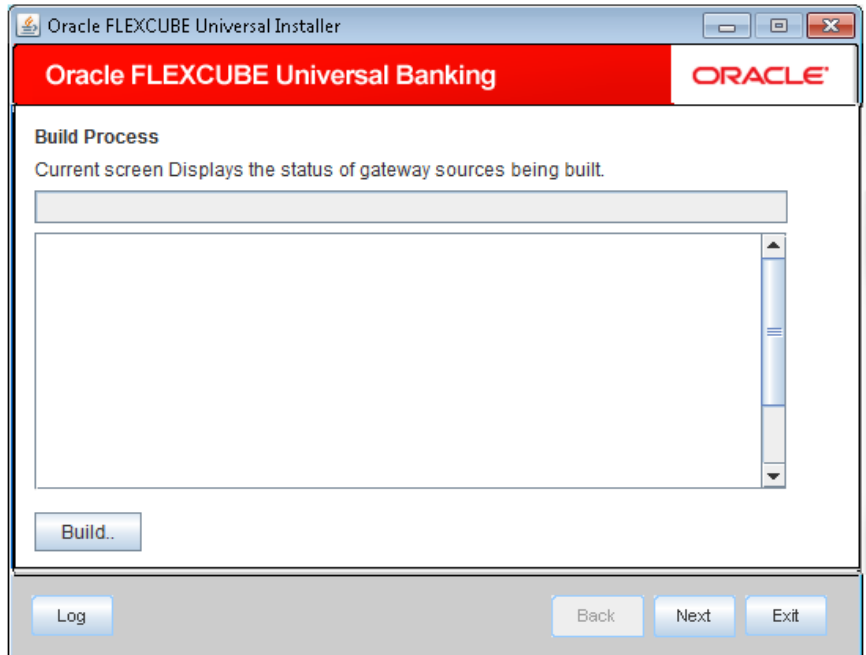

- 12. Click 'Build' button to start the build process. The installer builds the source files.
- 13. **STOP** The compilation screen is not available in EXEC mode of installation.

This completes the EAR file generation process.

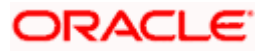

The EAR file will be saved to the destination directory.

## <span id="page-25-0"></span>**1.5 Setting up Gateway Web Service Application**

## <span id="page-25-1"></span>**1.5.1 Prerequisites**

You need to create the following gateway HTTP property files before building the application:

- gw\_ws\_logger.properties
- GW\_WS\_Prop.properties

*For details, refer to the section 'Gateway Web Services Application' in chapter 'Setting up Property Files' 04-PropertyFile\_Setup.*

*You must create the environment variables for the corresponding application. For details, refer to the section 'For Gateway Web Service Application Building' in chapter 'Setting up Oracle FLEXCUBE Installer' (02-Installer\_Installation).*

## <span id="page-25-2"></span>**1.5.2 Building EAR File**

In order to build EAR file for Gateway Web Service Application, you need to follow the steps given below:

1. Launch Oracle FLEXCUBE Universal Installer. The welcome screen is displayed.

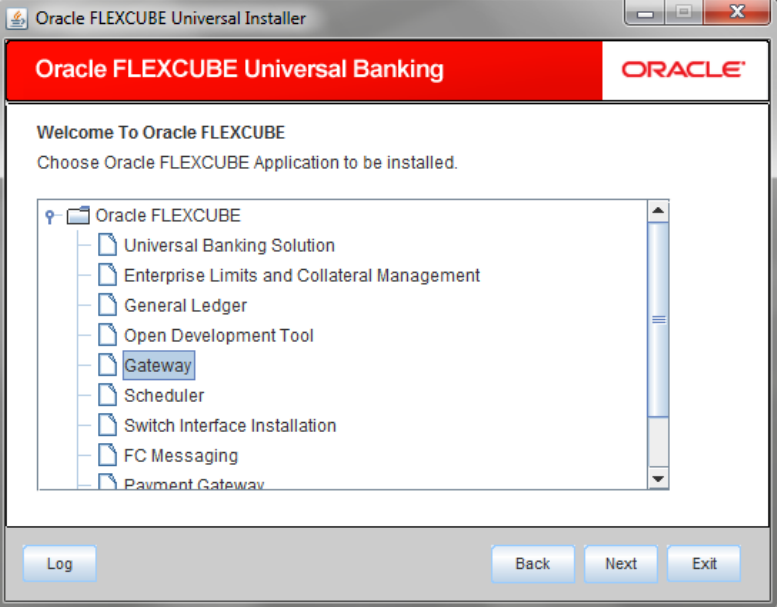

2. Select the Application 'Gateway'. Click 'Next'.

The following screen is displayed:

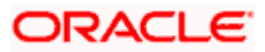

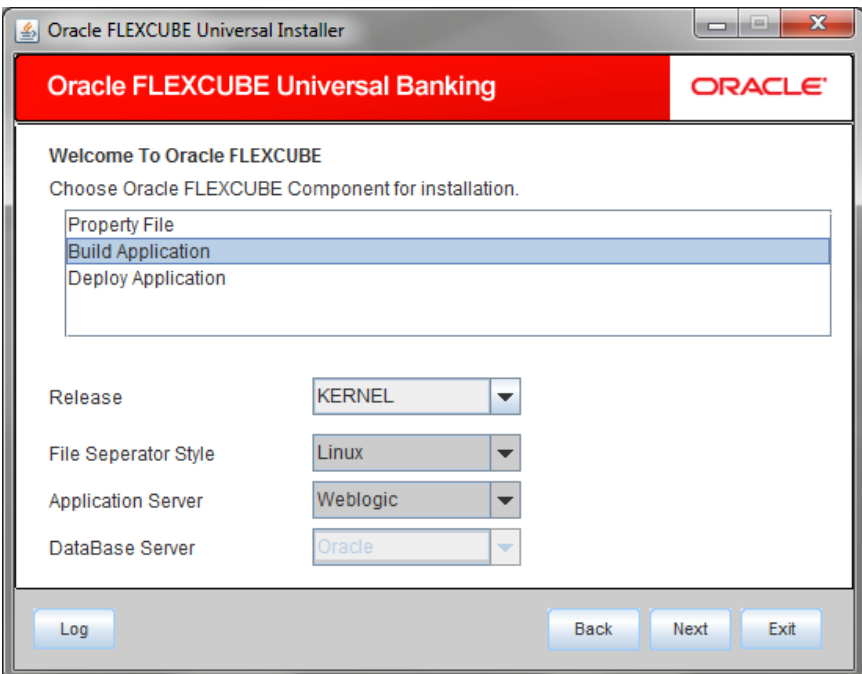

## **Operating System**

Specify the operating system in which you are creating the property file. Select the appropriate one from the drop-down list. You

### **Application Server**

Specify the application server in which you are creating the property file. Select the appropriate one from the drop-down list.

#### **Release**

Specify the release in which you are creating the property file. Select the appropriate one from the dropdown list.The options are:

- KERNEL
- VN Cluster
- 4. Select 'Build Application'. Click 'Next'. The following screen is displayed:

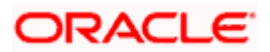

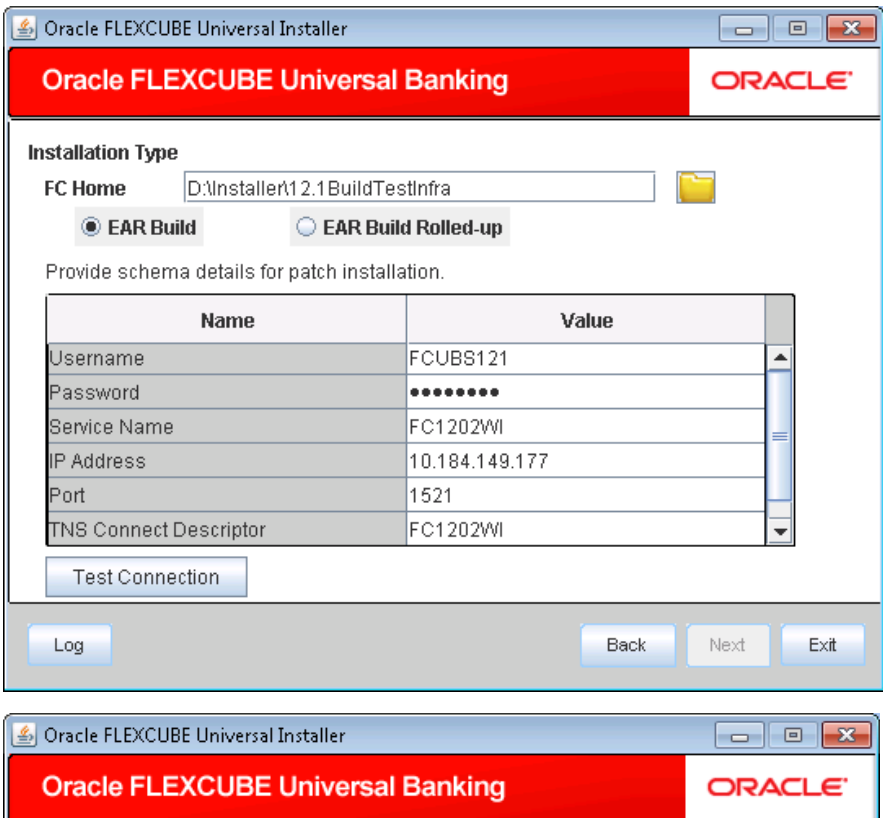

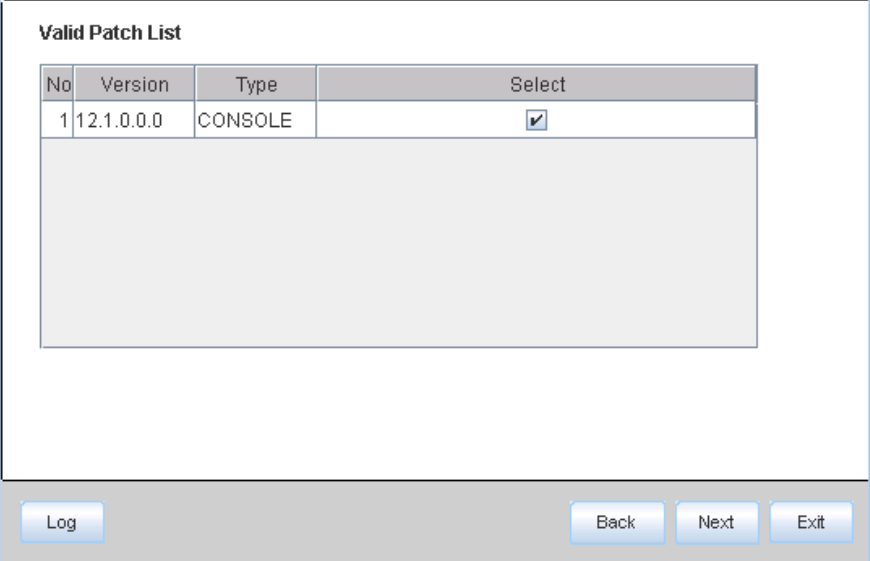

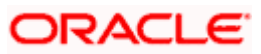

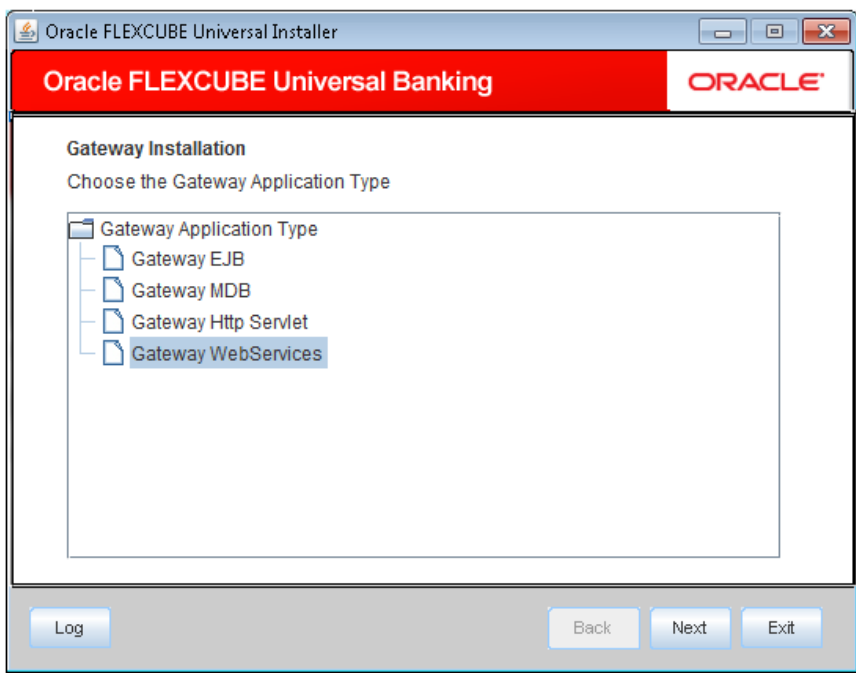

- 5. Select 'Gateway WebServices'. Click 'Next'.
- 6. The following screen is displayed: click 'Next' the following screen will be displayed.

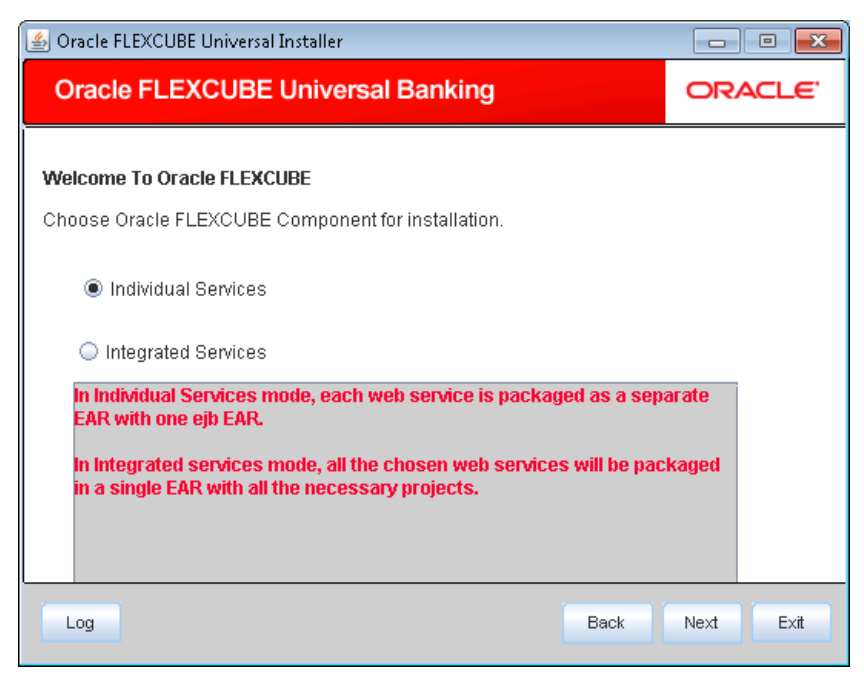

Choose from Individual mode or Integrated mode

## **Individual Mode**

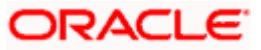

In individual mode, each services chosen will be built as a separate EAR. However, EJB ear has to be built and deployed separately.

## **Integrated Mode:**

In Integrated mode, all the services chosen are built along with EJB components in single EAR.

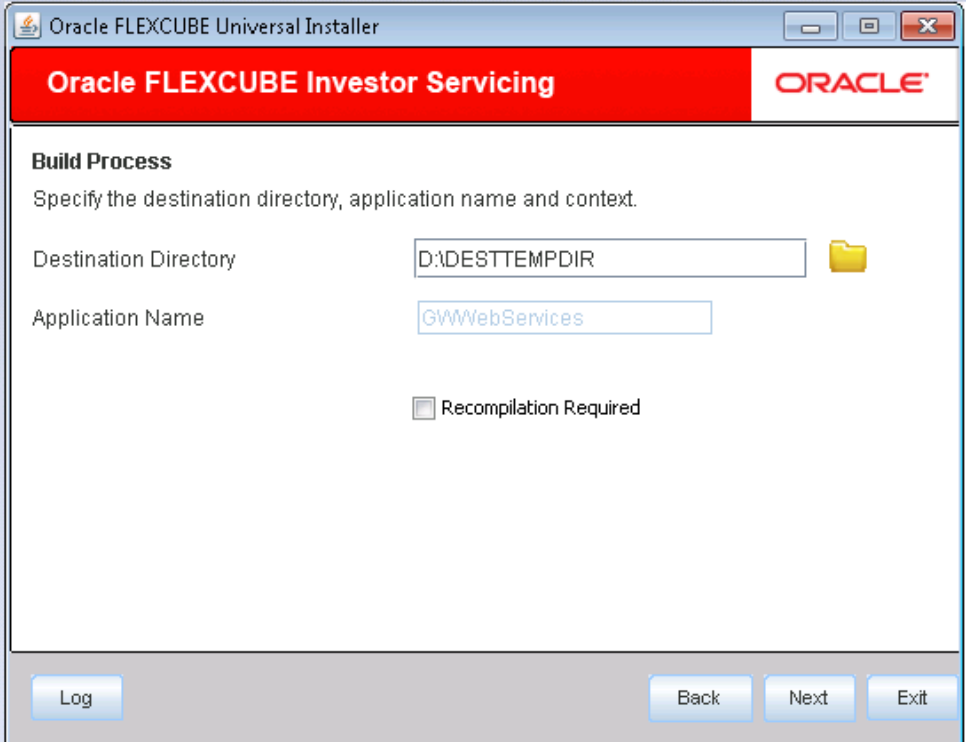

Provide Destination Directory

Application Name:

If chosen Individual mode of web services in previous screen then this field is disabled and the name of the web service generated would be the name of the service

Else if selected Integrated , then this field is enabled where user can input required name

### **Recompilation Required**

Check this box if WSDL, XSD files have been modifed

**Note**: In case of XSD or WSDL web services should be recompiled,

Copy the modified service sources into the service source path (<services\_source\_path>). Remove the unmodified services and proceed.,

Copy the modified service sources into the service source path (<services\_source\_path>). Remove the unmodified services and proceed.

In case of FCUBS the services sourcepath is 'Source\_Dir\MAIN\<Module>\Gateway\Services'.

- 7. Once you have specified the details, click 'Next' to continue.
- 8. The following screen is displayed.

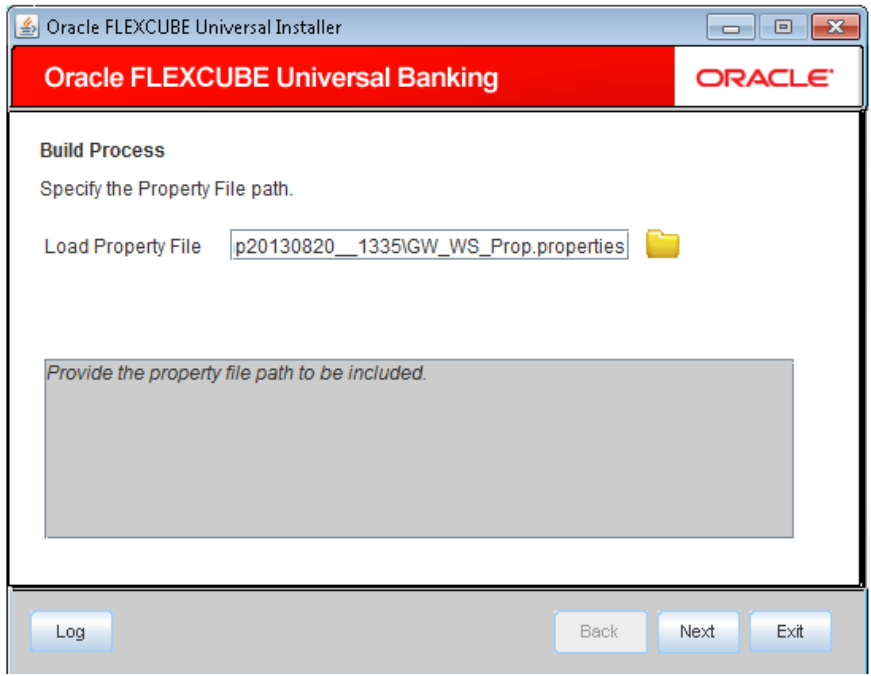

## **Centralized Property File**

To modify an existing property file, you need to select the exact property file by clicking on the folder icon.

stop Do not load the Logger.properties file. The installer will load that file automatically based on the property file.

10. Click 'Next'. The following screen is displayed.

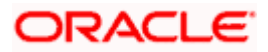

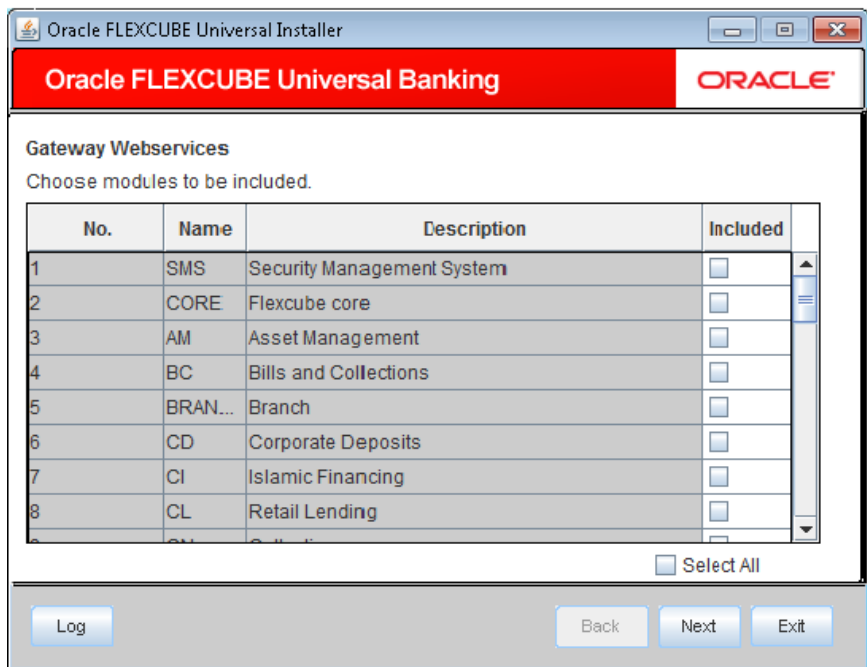

- 11. Select the modules to be included for Web Services.
- 12. Click 'Next'. The following screen is displayed.

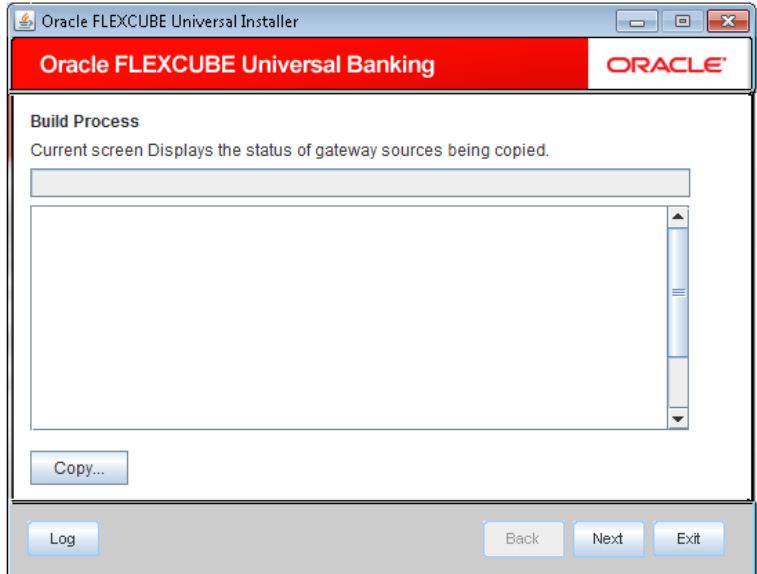

- 13. Click 'Copy' button. The installer copies the files.
- 14. Click 'Next. The following screen is displayed.

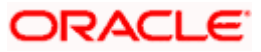

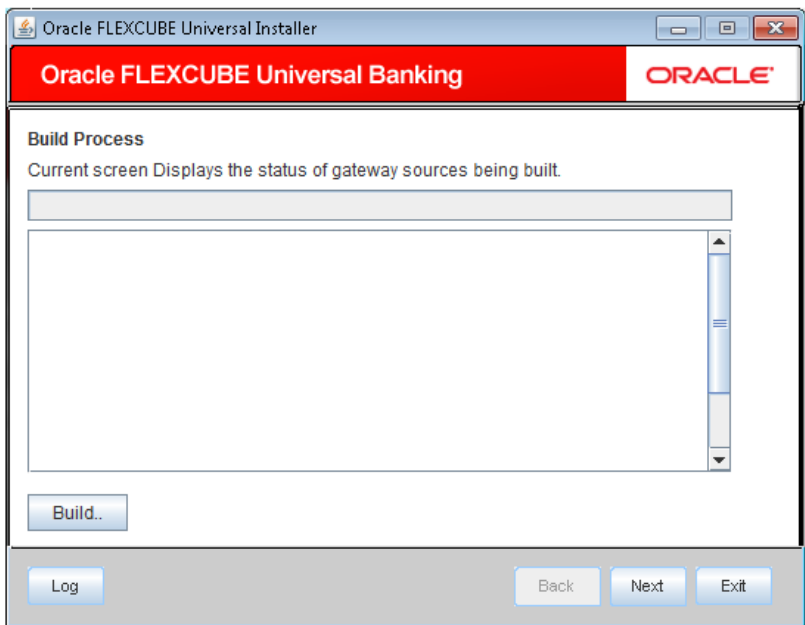

15. Click 'Build' button to start the build process. The installer builds the source files.

16. **STOP** The compilation screen is not available in EXEC mode of installation.

This completes the EAR file generation process.

The EAR file will be saved to the destination directory.

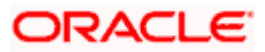

# **2. Post Building Activity**

## <span id="page-33-1"></span><span id="page-33-0"></span>**2.1 Introduction**

This section introduces you to the activities to be carried out after setting up the gateway applications.

## <span id="page-33-2"></span>**2.1.1 Gateway Configuration**

Gateway application looks for the required files inside the 'XSD Path' and 'Logger File' provided at the time of Gateway Property creation.

*Refer to the step 7 in the chapter 'Creating Property File for Gateway Applications' in the manual 'Setting up Property File' for details.*

You need to maintain the following files in XSD Path and Logger Path:

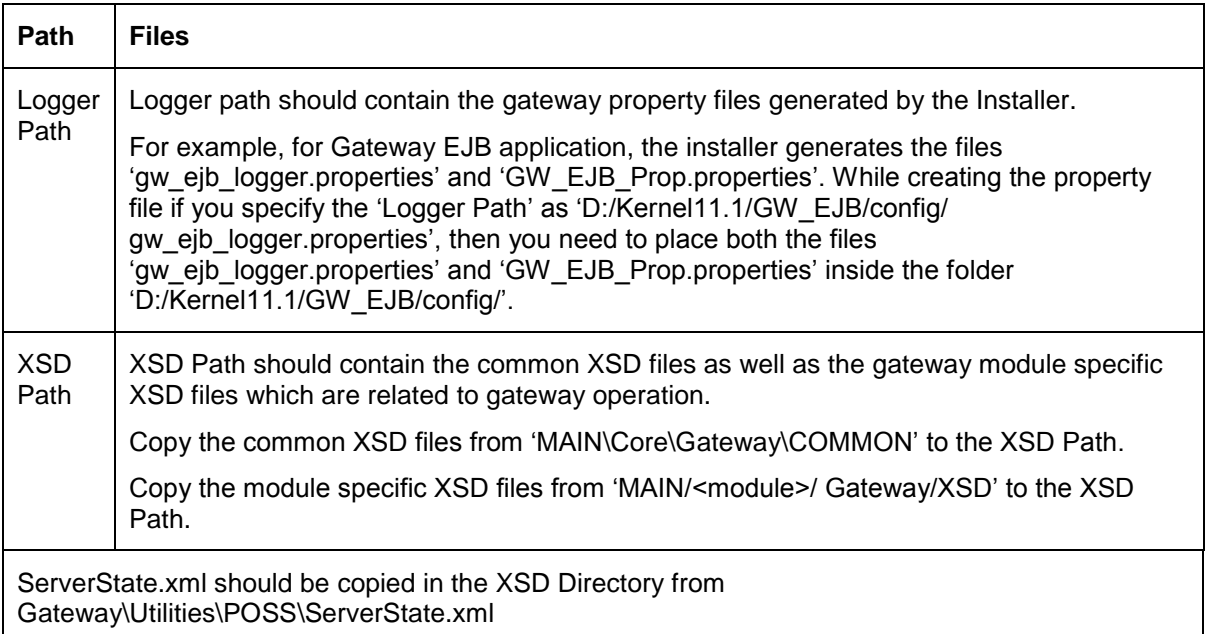

## <span id="page-33-3"></span>**2.1.2 Deployment Using Oracle WebLogic Application Server**

For details on the manual deployment using Oracle WebLogic Application Server, refer to the chapter 'Gateway Application with WebLogic' (GATEWAY\_Applications\_WL).

## <span id="page-33-4"></span>**2.1.3 Deployment Using IBM Websphere Application Server**

For details on the manual deployment using IBM Websphere Application Server, refer to the chapter 'Gateway Application with Websphere' (GATEWAY\_Applications\_WAS.doc).

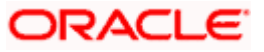

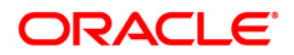

**Gateway Application Setup [October] [2015] Version 12.1.0.0.0**

**Oracle Financial Services Software Limited Oracle Park Off Western Express Highway Goregaon (East) Mumbai, Maharashtra 400 063 India**

**Worldwide Inquiries: Phone: +91 22 6718 3000 Fax:+91 22 6718 3001 www.oracle.com/financialservices/**

**Copyright © [2007], [2015], Oracle and/or its affiliates. All rights reserved.** 

**Oracle and Java are registered trademarks of Oracle and/or its affiliates. Other names may be trademarks of their respective owners.**

**U.S. GOVERNMENT END USERS: Oracle programs, including any operating system, integrated software, any programs installed on the hardware, and/or documentation, delivered to U.S. Government end users are "commercial computer software" pursuant to the applicable Federal Acquisition Regulation and agency-specific supplemental regulations. As such, use, duplication, disclosure, modification, and adaptation of the programs, including any operating system, integrated software, any programs installed on the hardware, and/or documentation, shall be subject to license terms and license restrictions applicable to the programs. No other rights are granted to the U.S. Government.**

**This software or hardware is developed for general use in a variety of information management applications. It is not developed or intended for use in any inherently dangerous applications, including applications that may create a risk of personal injury. If you use this software or hardware in dangerous applications, then you shall be responsible to take all appropriate failsafe, backup, redundancy, and other measures to ensure its safe use. Oracle Corporation and its affiliates disclaim any liability for any damages caused by use of this software or hardware in dangerous applications.**

**This software and related documentation are provided under a license agreement containing restrictions on use and disclosure and are protected by intellectual property laws. Except as expressly permitted in your license agreement or allowed by law, you may not use, copy, reproduce, translate, broadcast, modify, license, transmit, distribute, exhibit, perform, publish or display any part, in any form, or by any means. Reverse engineering, disassembly, or decompilation of this software, unless required by law for interoperability, is prohibited.**

**The information contained herein is subject to change without notice and is not warranted to be error-free. If you find any errors, please report them to us in writing.**

**This software or hardware and documentation may provide access to or information on content, products and services from third parties. Oracle Corporation and its affiliates are not responsible for and expressly disclaim all warranties of any kind with respect to third-party content, products, and services. Oracle Corporation and its affiliates will not be responsible for any loss, costs, or damages incurred due to your access to or use of third-party content, products, or services.**